# **How to use the LRS reports functionality**

- When you are in the learner record
- Click on the "Reports" tab
- Deselect all qualifications by unticking the box (circled)

ULN: 1234567890 Sample Candidate

#### **Profile Personal learning record Reports**

## **Reports**

Select the qualification(s) and/or unit(s) below for your report

First page Previous page 1-10 of 23 results Next page Last page

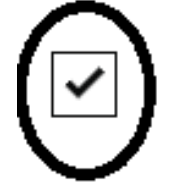

**Subject Award** date

### • Select the qualifications that you need to display on the report

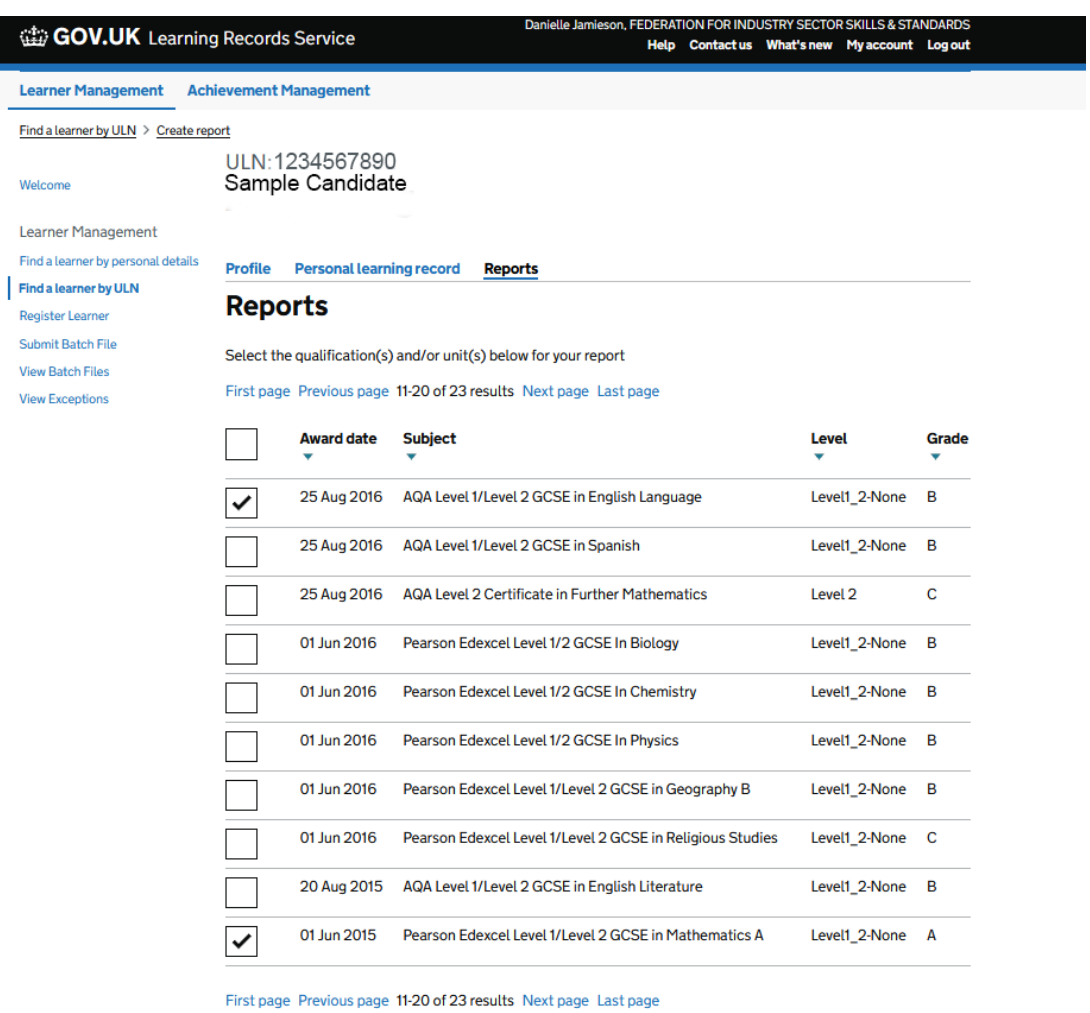

View my report

• Click the "View my report" button.

### • The PDF report will download - (check your downloads folder)

### **Personal Learning Record** Sample Candidate 10 March 2021 1234567890

#### **Learning Events (0/3)**

Provider<br>Nothing selected Aim Description Start Date End Date Grade Award Date Awarding Body Type

#### Achievements (2/20)

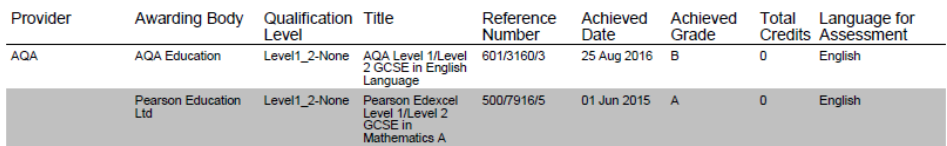